## **Licht boven hondje** – video les

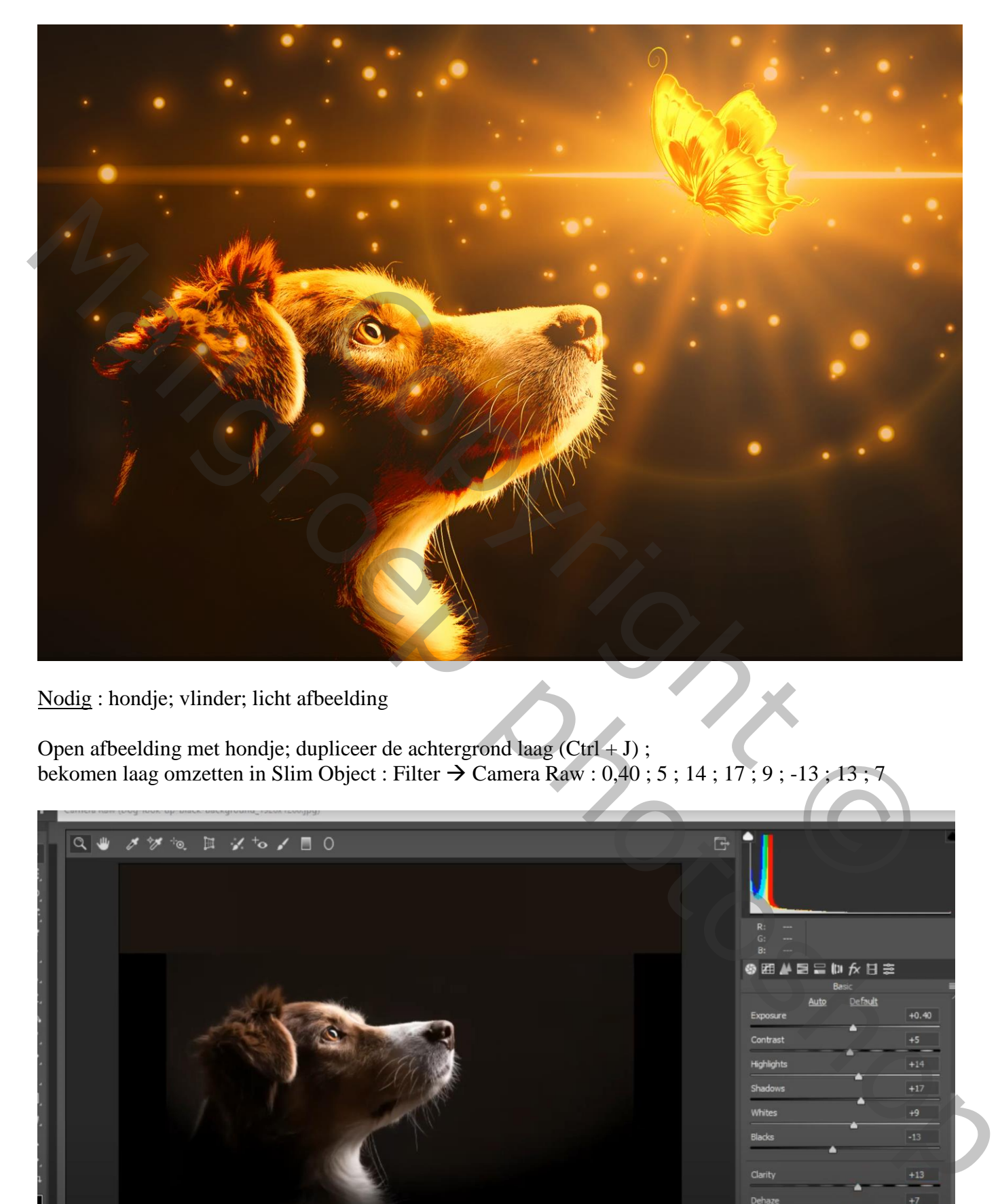

Nodig : hondje; vlinder; licht afbeelding

Open afbeelding met hondje; dupliceer de achtergrond laag ( $Ctrl + J$ ); bekomen laag omzetten in Slim Object : Filter  $\rightarrow$  Camera Raw : 0,40 ; 5 ; 14 ; 17 ; 9 ; -13 ; 13 ; 7

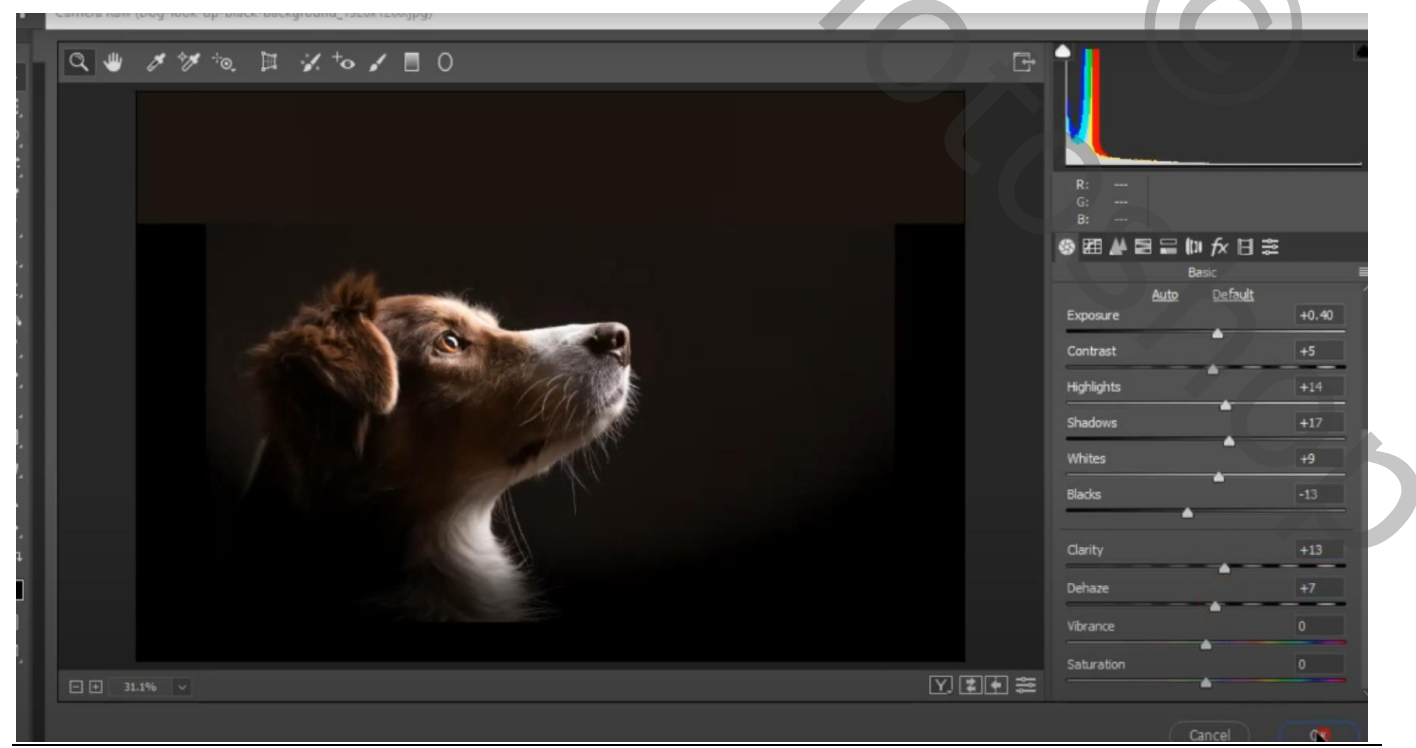

Licht boven hondje – blz. 1 Vertaling T

Aanpassingslaag 'Belichting' : -0,15 ; -0,0114 ; 1,14 ; Uitknipmasker boven het hondje

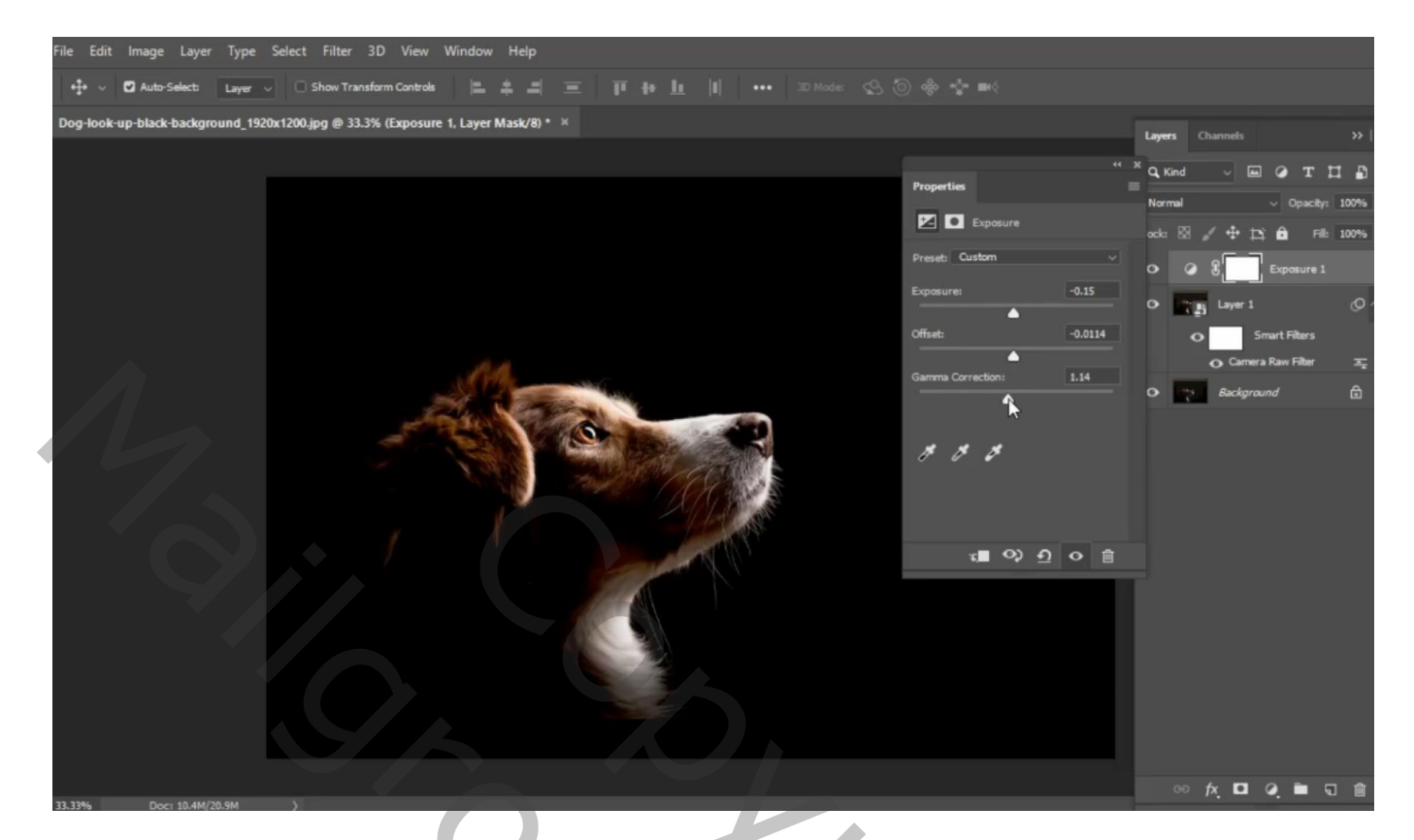

Aanpassingslaag 'Verloop toewijzen' : kleuren zwart en # FF9000 (geen Uitknipmasker) Dekking  $= 35\%$ 

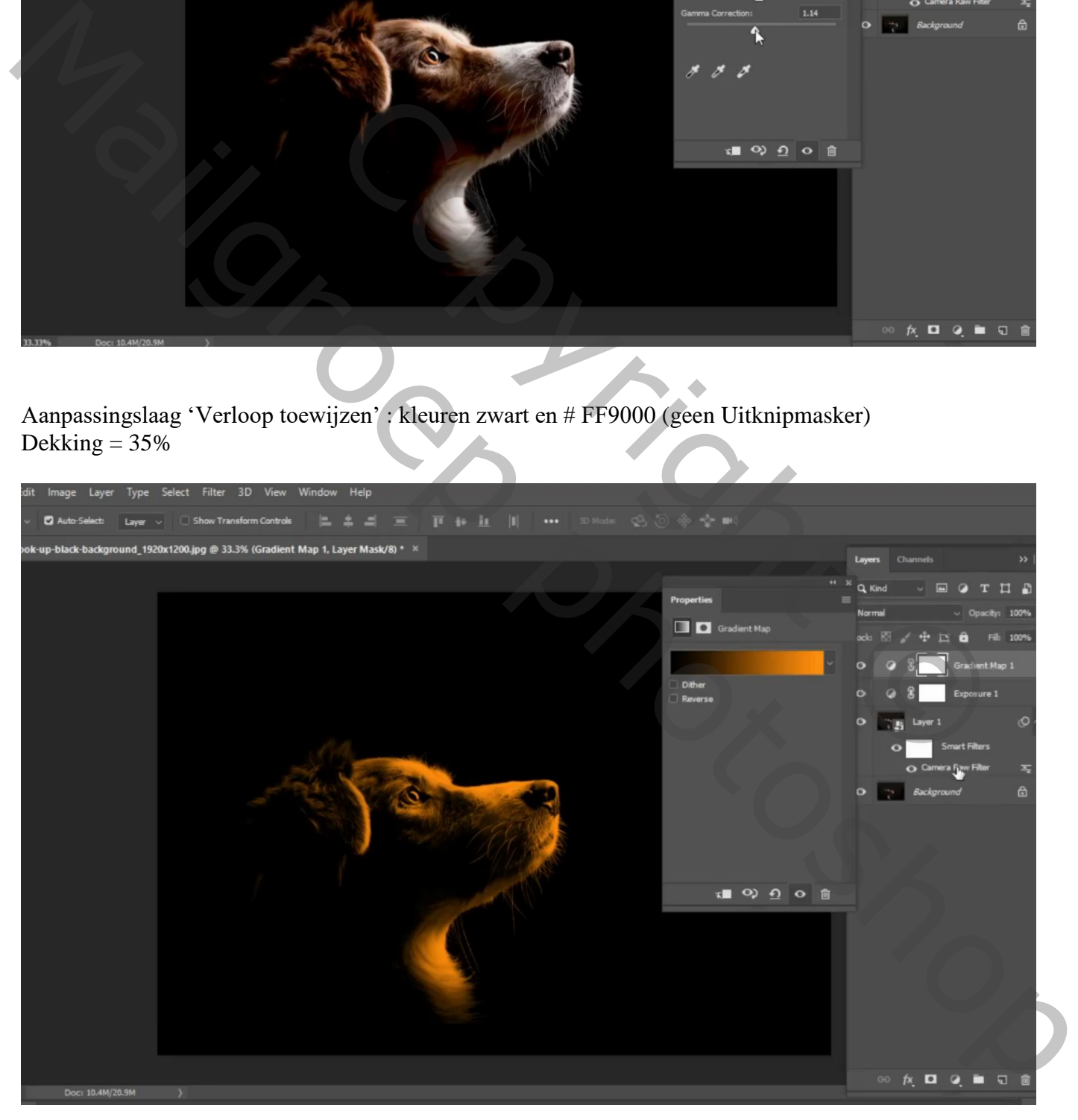

Onder vorige een Aanpassingslaag Kleurtoon/Verzadiging' : 9 ; 34 ; 7 ; Uitknipmasker Dekking  $= 82 %$ 

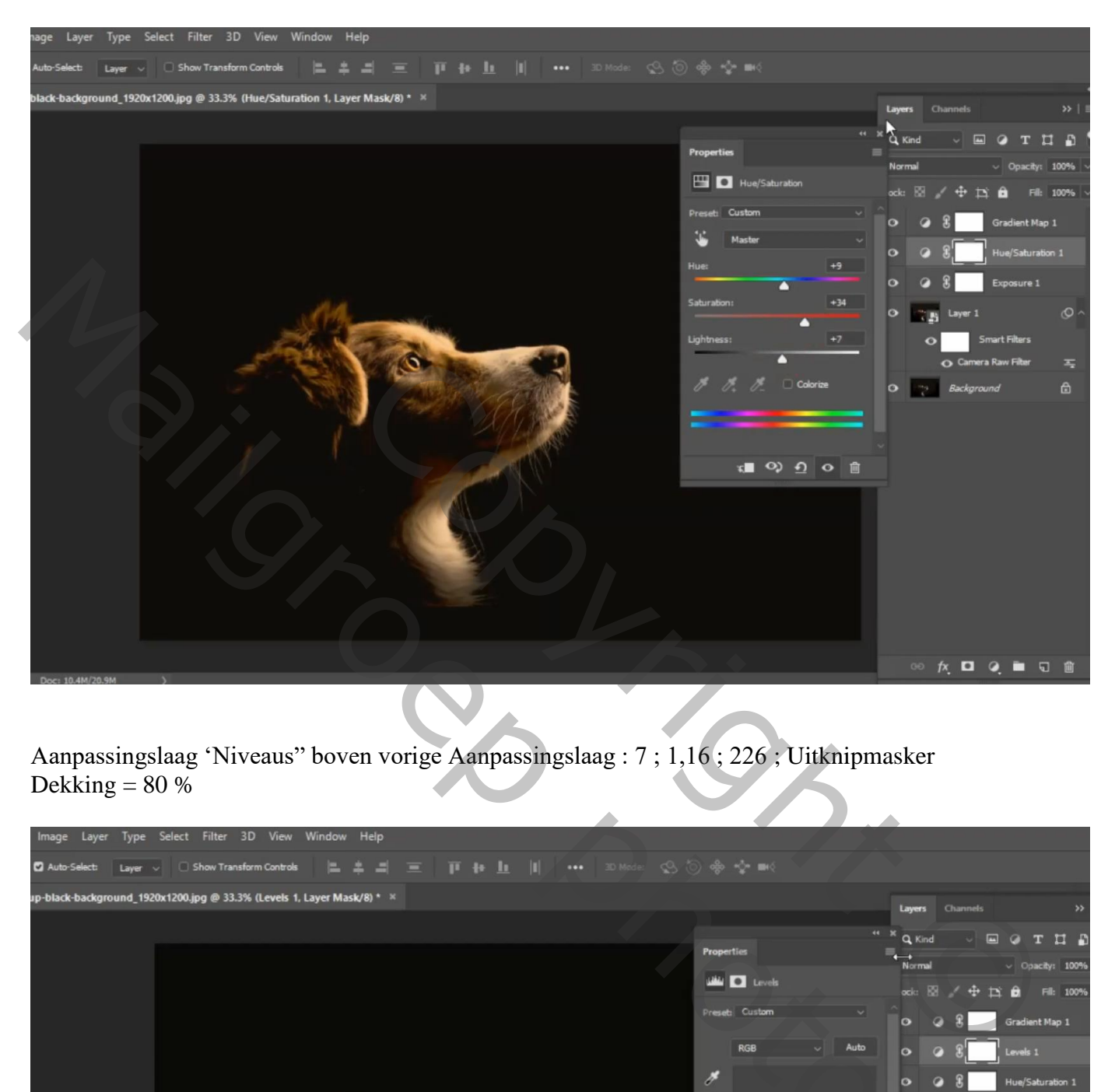

Aanpassingslaag 'Niveaus" boven vorige Aanpassingslaag : 7 ; 1,16 ; 226 ; Uitknipmasker Dekking  $= 80\%$ 

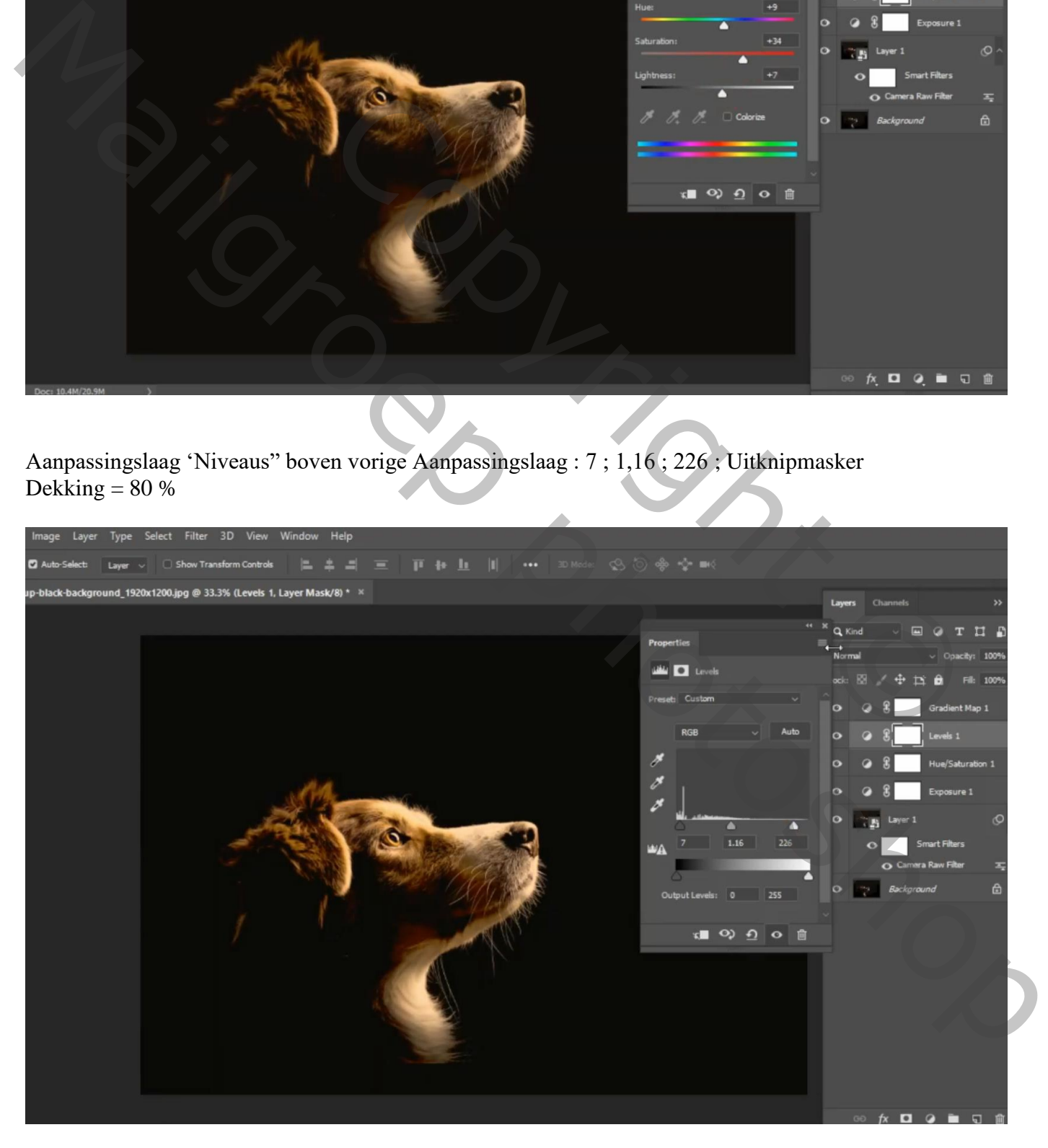

Nieuwe laag boven vorige Aanpassingslaag; vullen met 50% grijs; modus = Bedekken ; Uitknipmasker Zacht wit penseel, 125 px, dekking = 45% ; randen van het hondje beschilderen

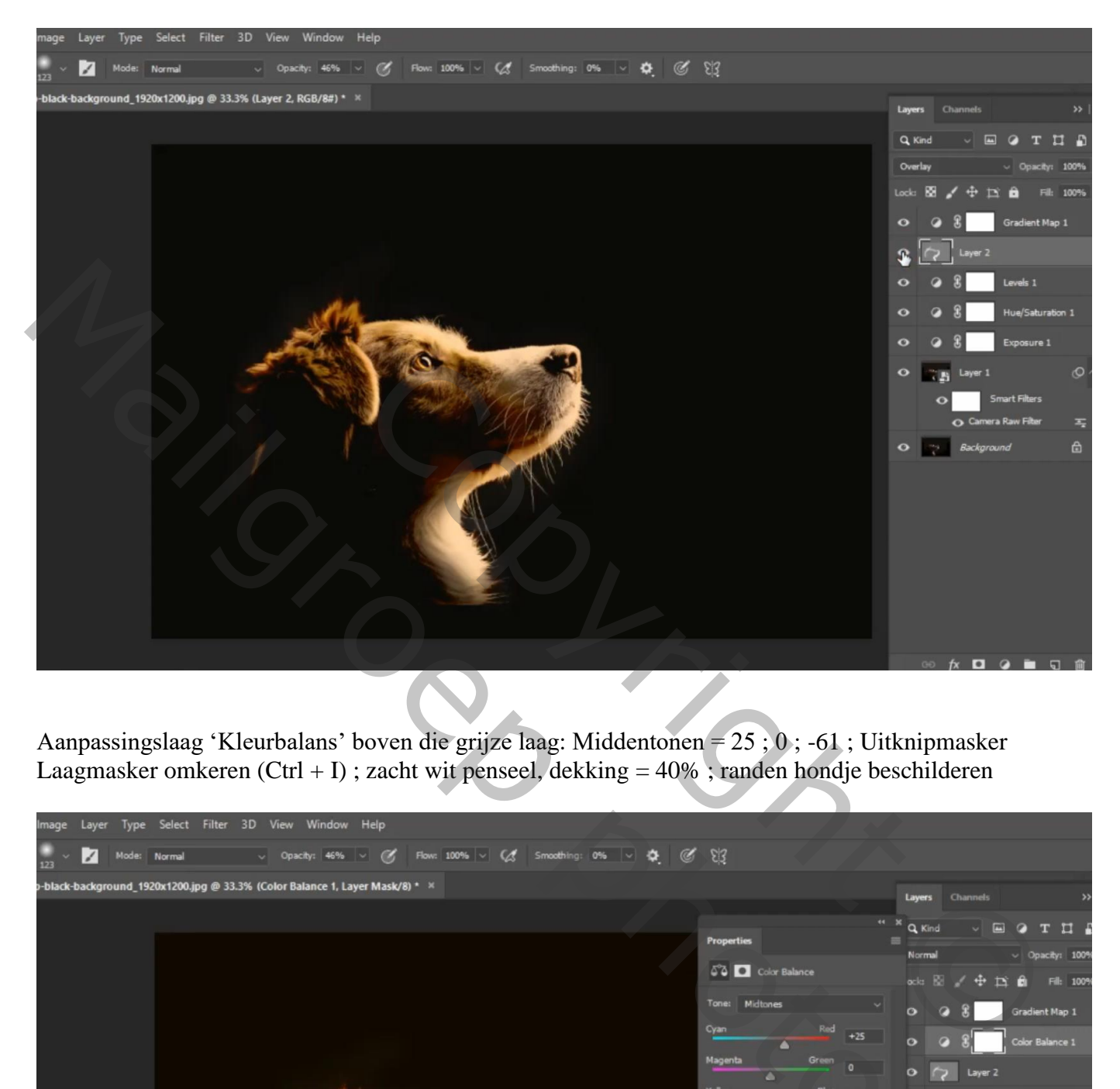

Aanpassingslaag 'Kleurbalans' boven die grijze laag: Middentonen = 25 ; 0 ; -61 ; Uitknipmasker Laagmasker omkeren (Ctrl + I) ; zacht wit penseel, dekking =  $40\%$  ; randen hondje beschilderen

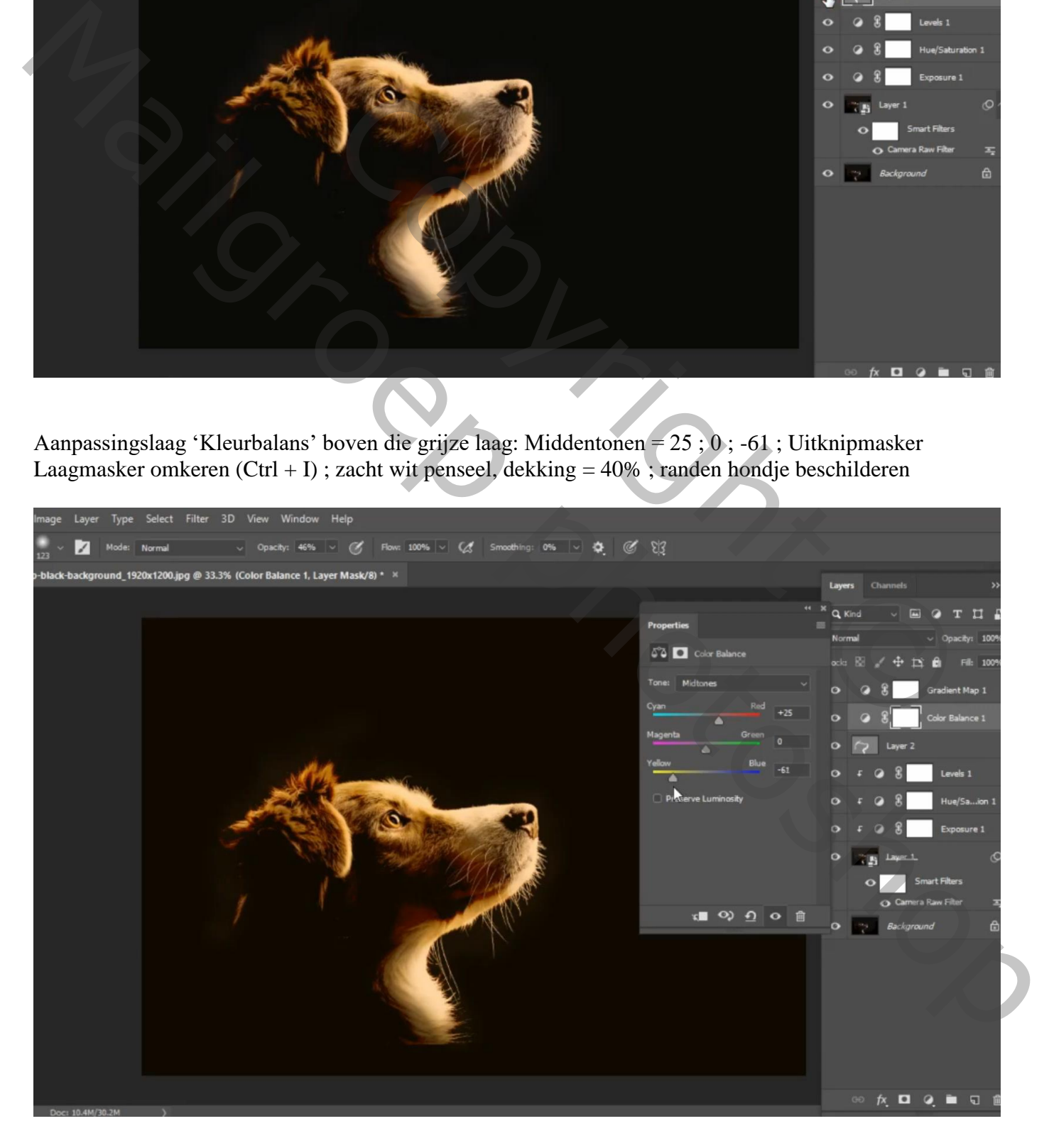

Boven vorige een Aanpassingslaag 'Kleur Opzoeken' : EdgyAmber.3DL ; Uitknipmasker Laagmasker omkeren; weer de randen beschilderen met zacht wit penseel, 270 px, 42% dekking

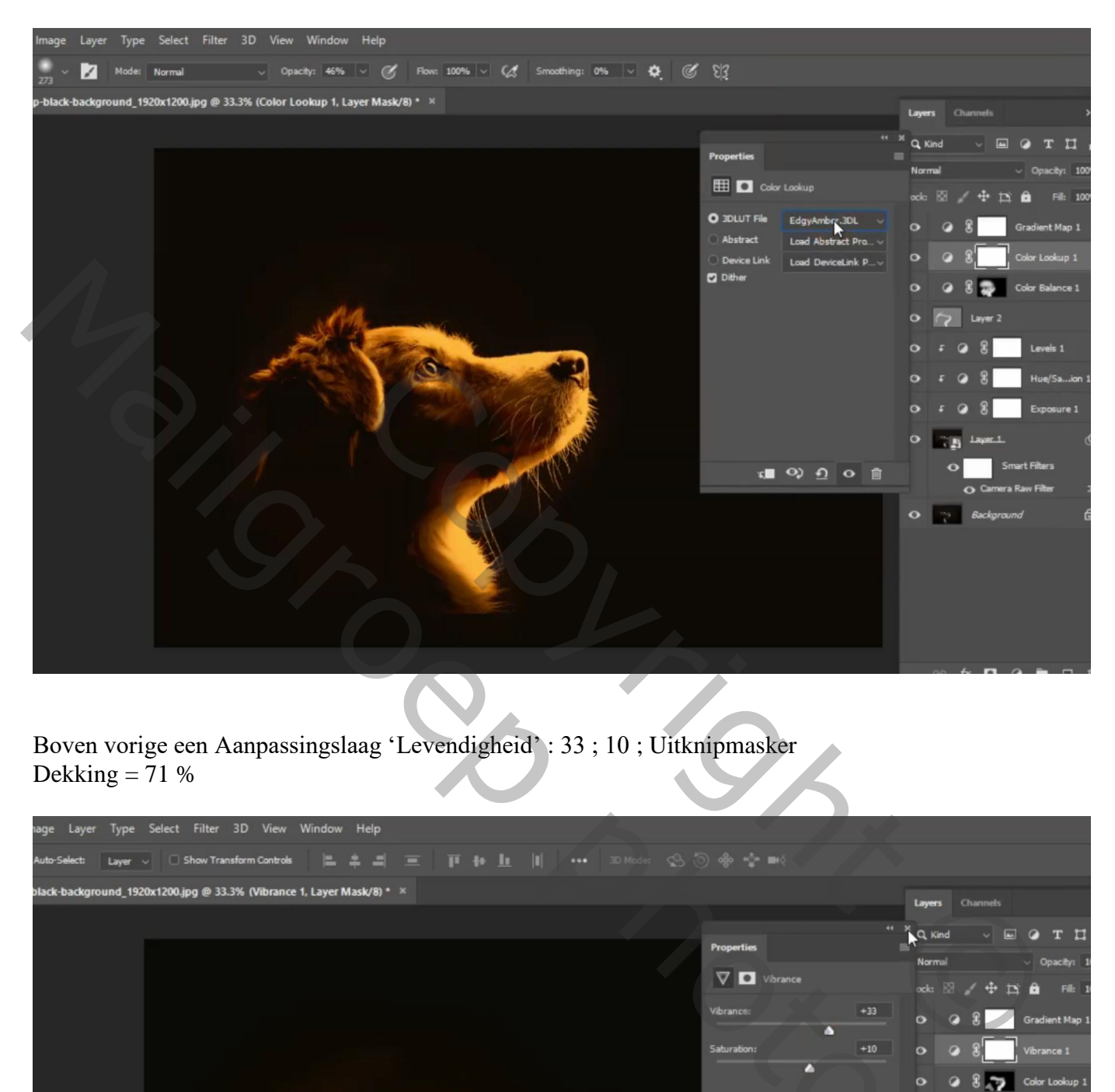

Boven vorige een Aanpassingslaag 'Levendigheid' : 33 ; 10 ; Uitknipmasker Dekking  $= 71%$ 

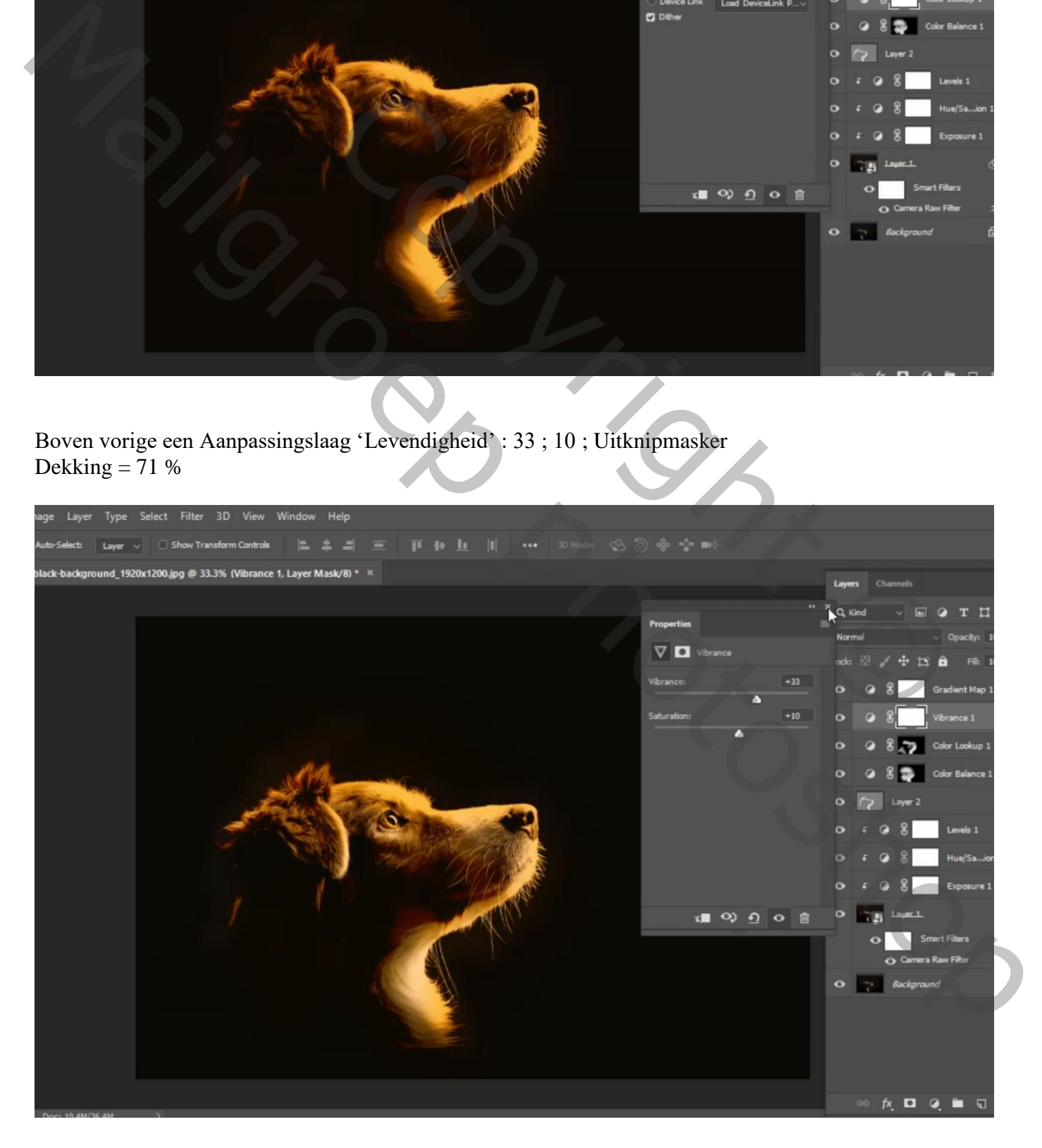

Weer boven vorige een Aanpassingslaag 'Helderheid/Contrast' : 26 ; 6 ; Uitknipmasker Dekking  $= 36 %$ 

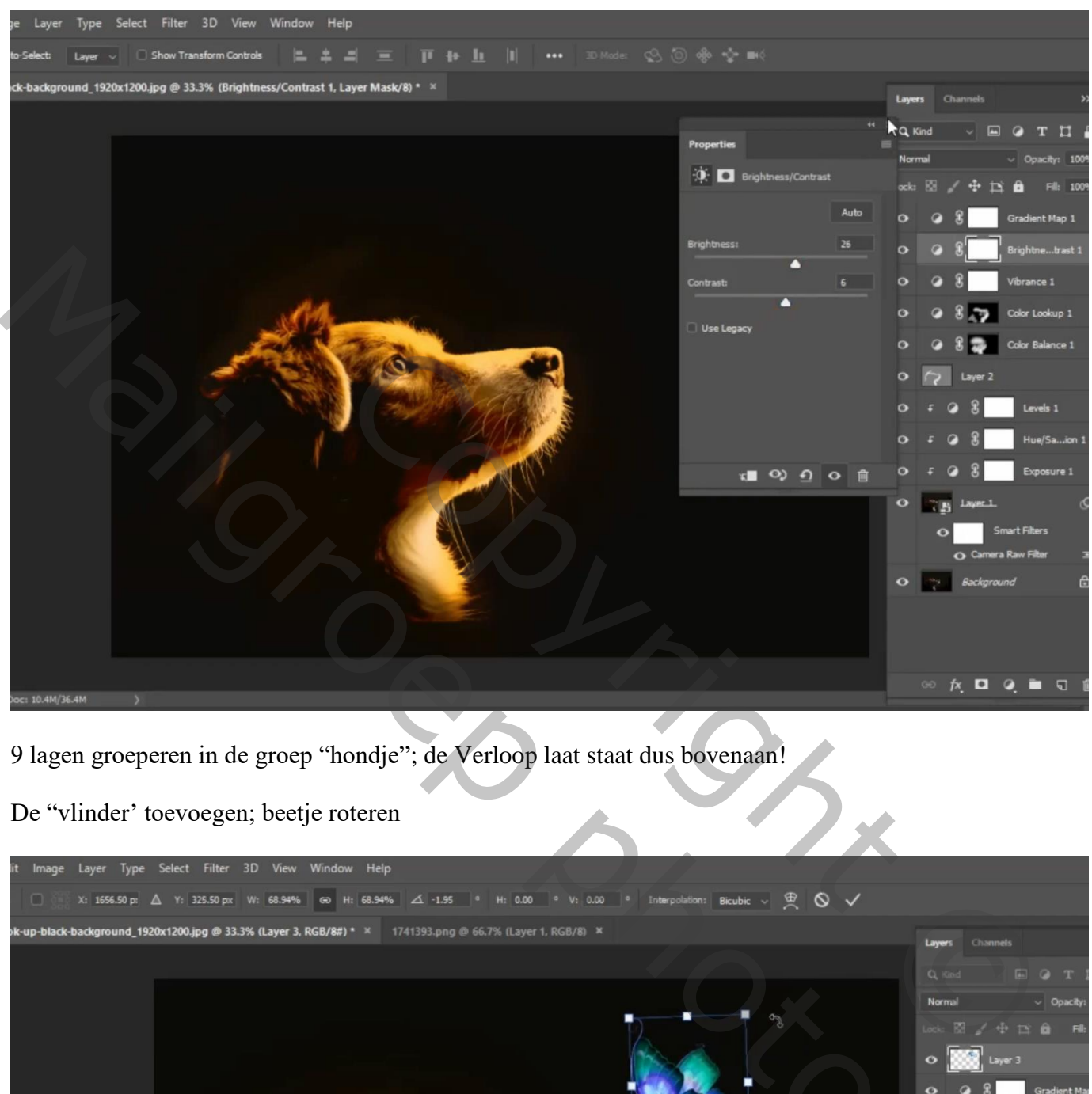

9 lagen groeperen in de groep "hondje"; de Verloop laat staat dus bovenaan!

De "vlinder' toevoegen; beetje roteren

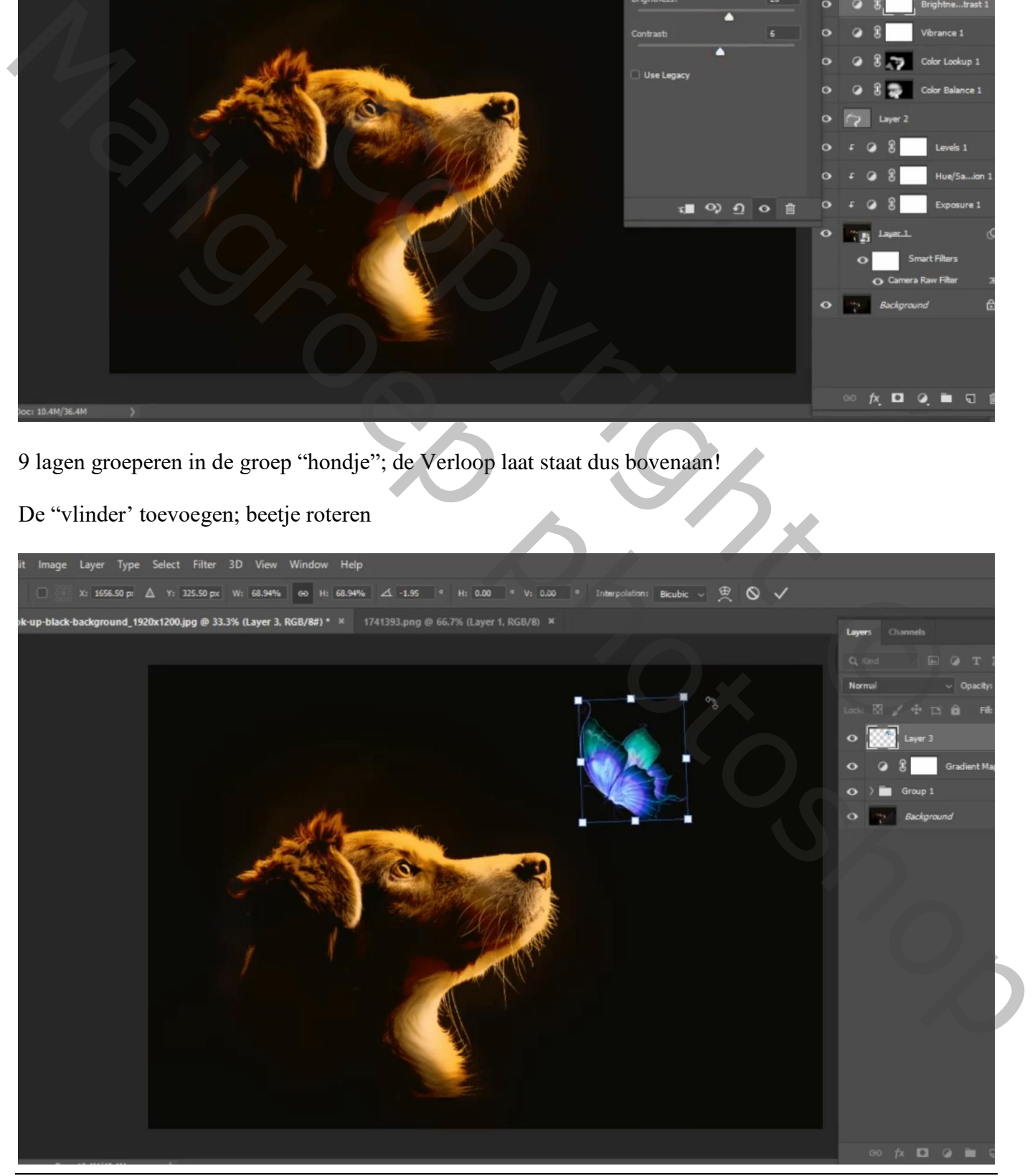

Licht boven hondje – blz. 6 Vertaling T

Aanpassingslaag 'Belichting' : 1,29 ; 0,0227 ; 0,79 ; Uitknipmasker boven de "vlinder"

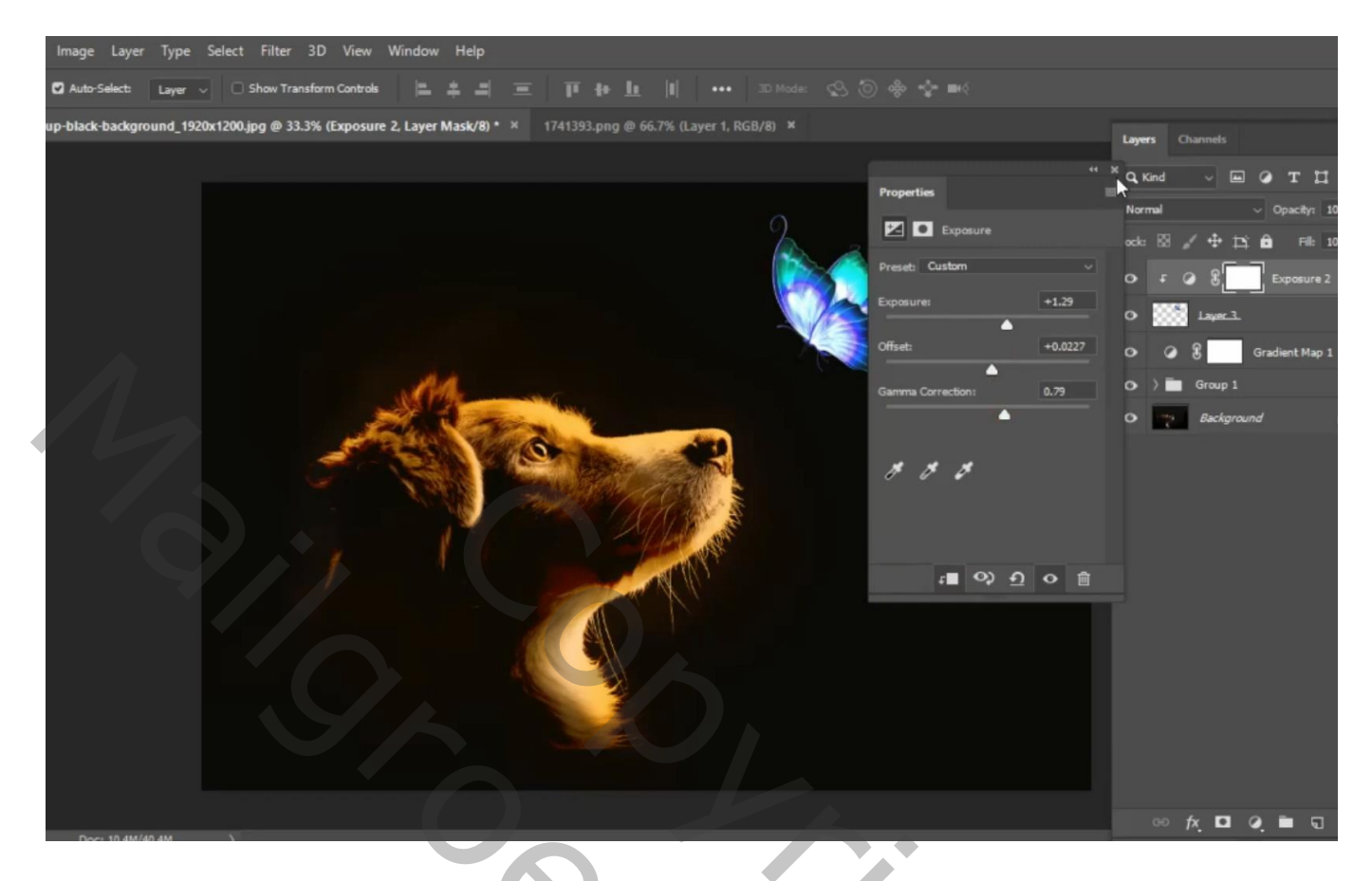

Aanpassingslaag 'Verloop toewijzen' : oranje, geel, oranje ; Uitknipmasker

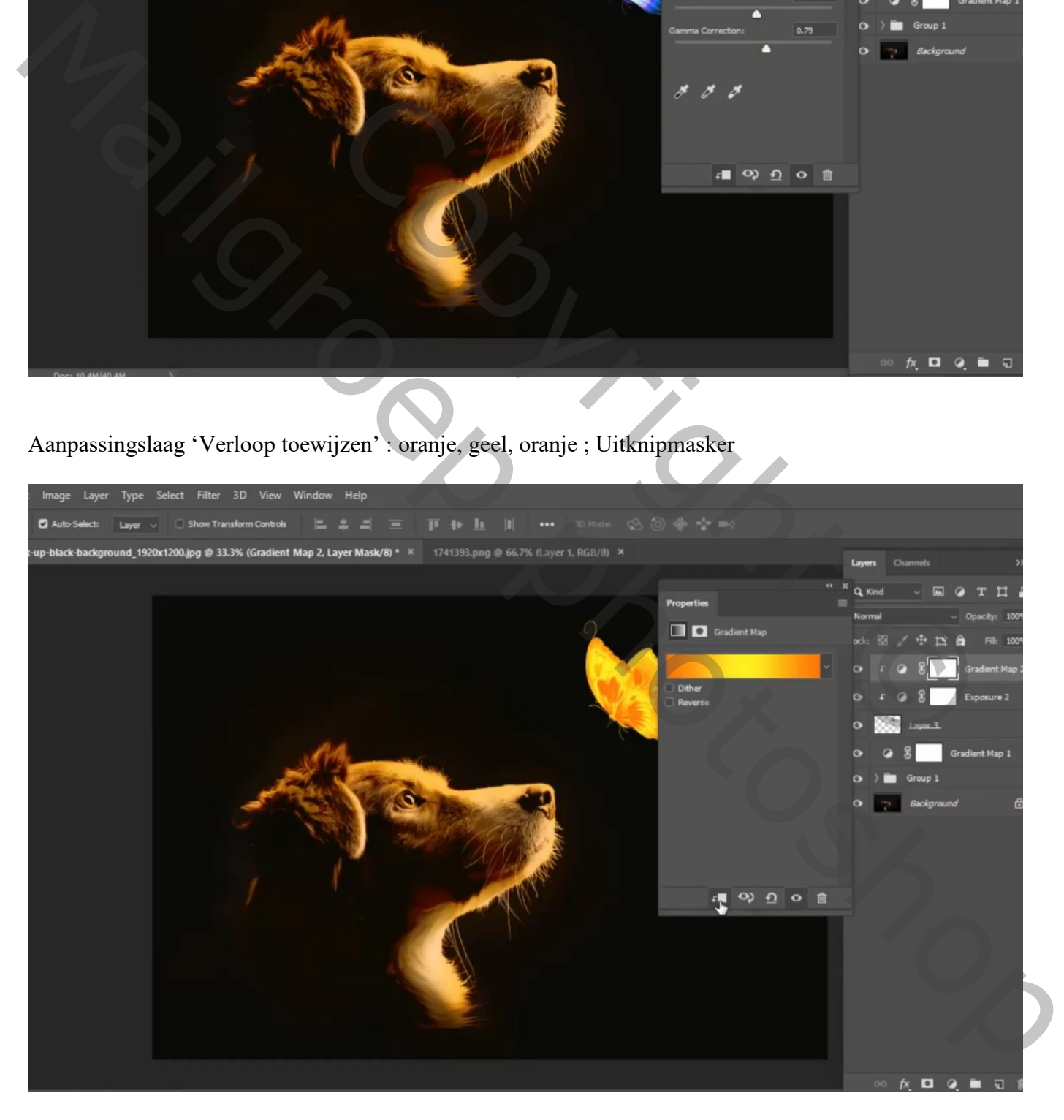

De afbeelding met "licht" toevoegen; laag boven de groep "hondje"; Plaats en grootte aanpassen laagmodus = Bleken ; laagdekking = 65%

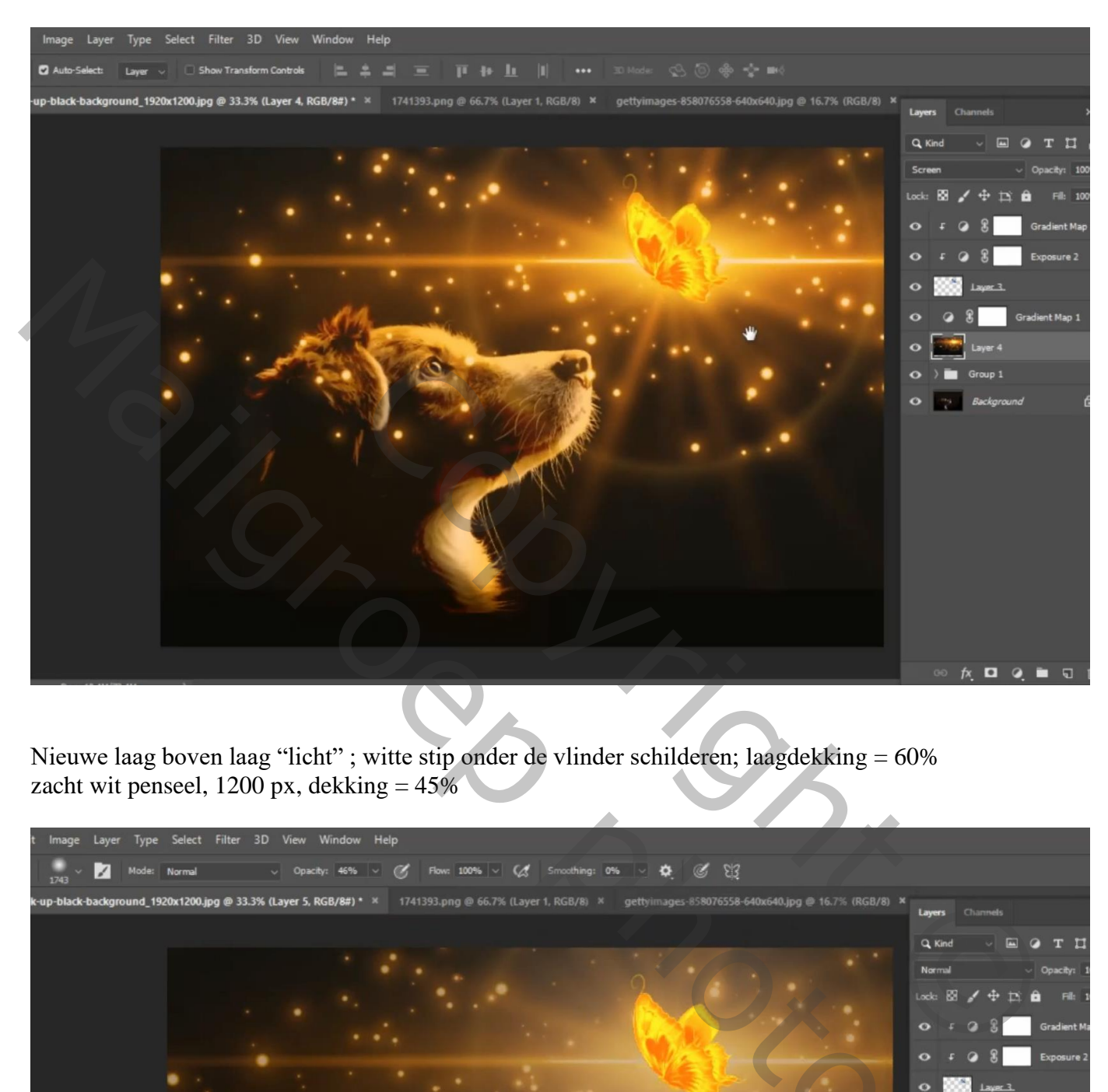

Nieuwe laag boven laag "licht" ; witte stip onder de vlinder schilderen; laagdekking = 60% zacht wit penseel,  $1200$  px, dekking =  $45\%$ 

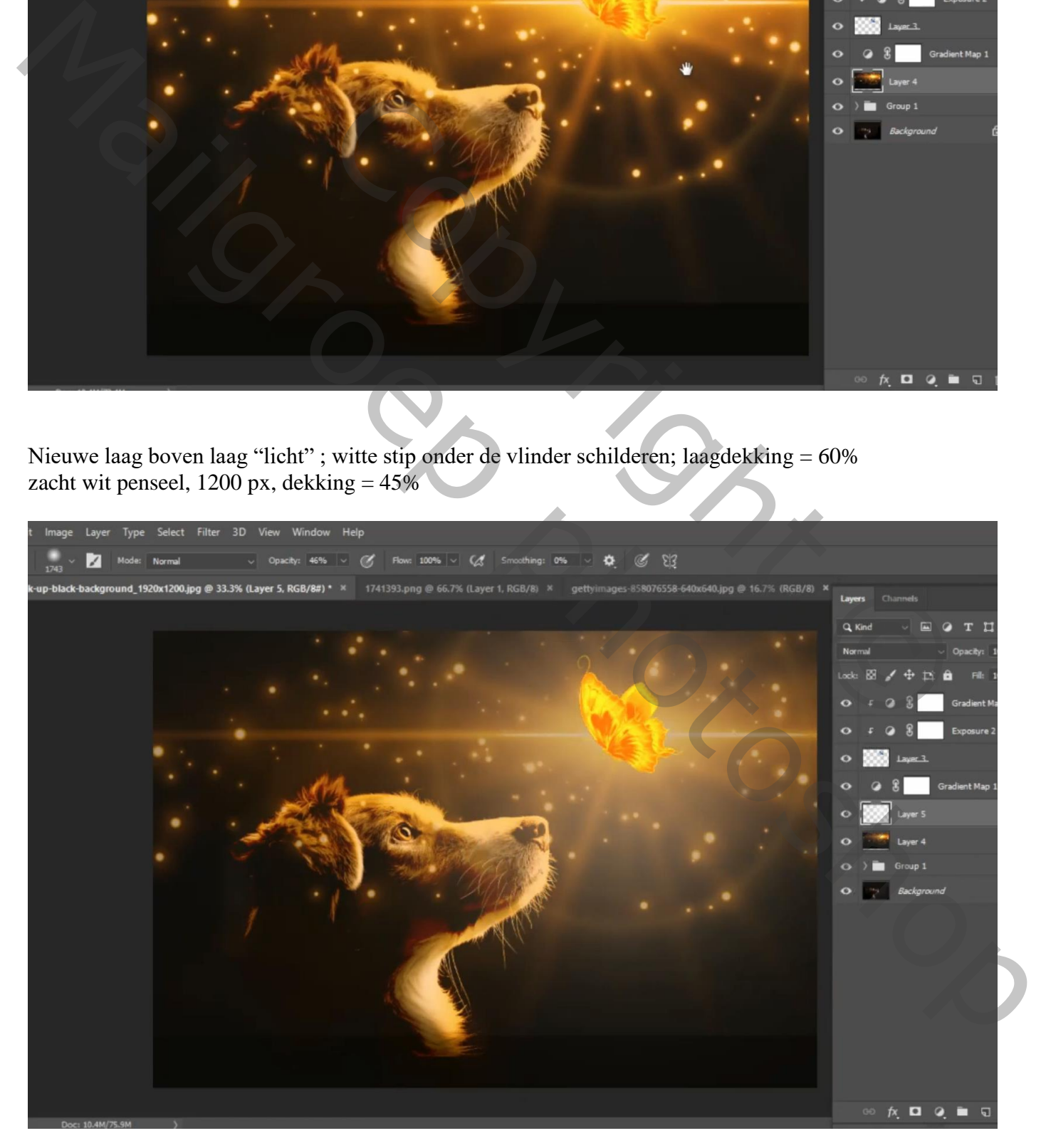

## Bovenste samengevoegde laag maken met Ctrl + Alt + Shift + E Filter  $\rightarrow$  Camera Raw : 0,40 ; 16 ; 22

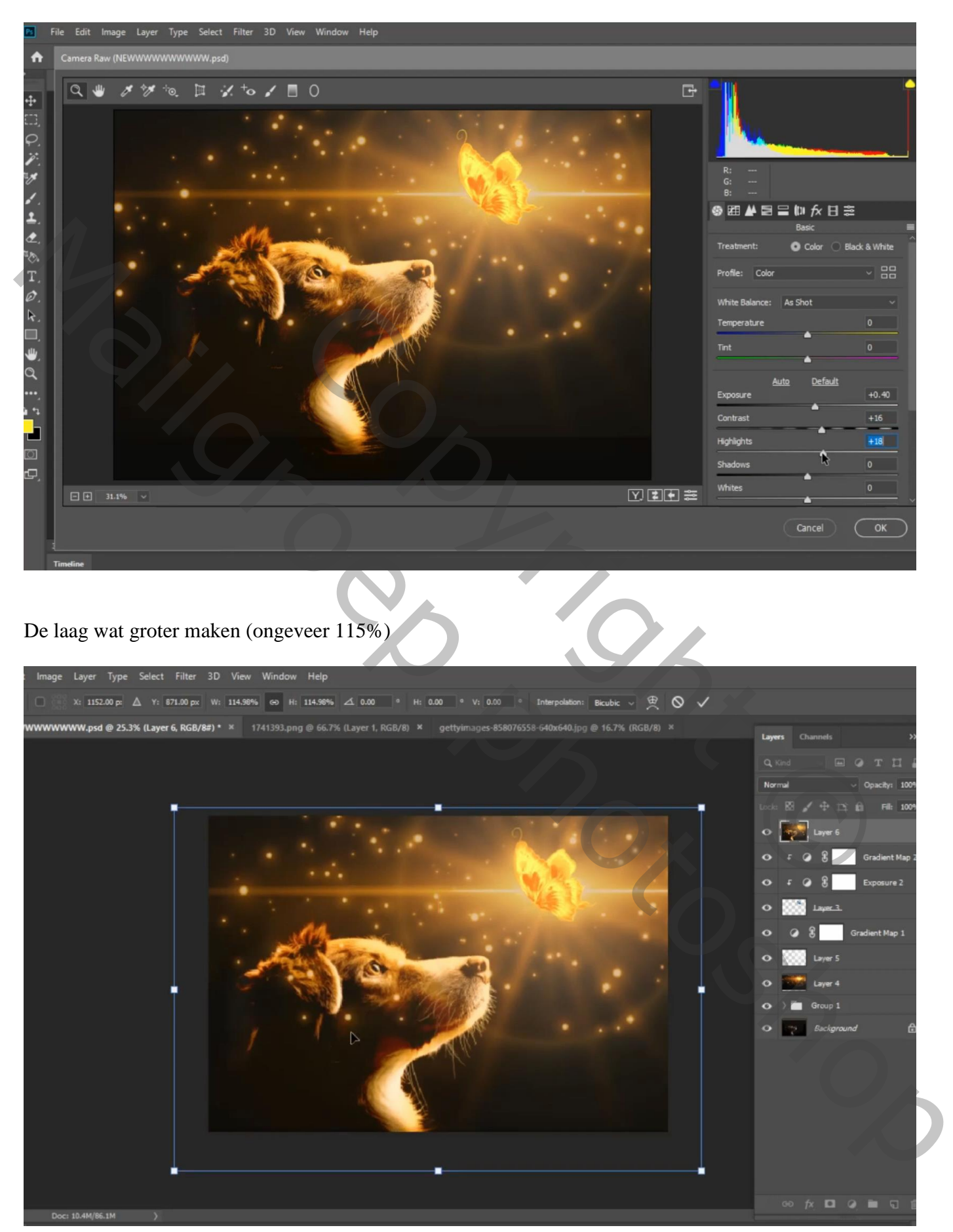

Aanpassingslaag 'Curven' : punten op (236 ; 255) ; (6 ; 0)

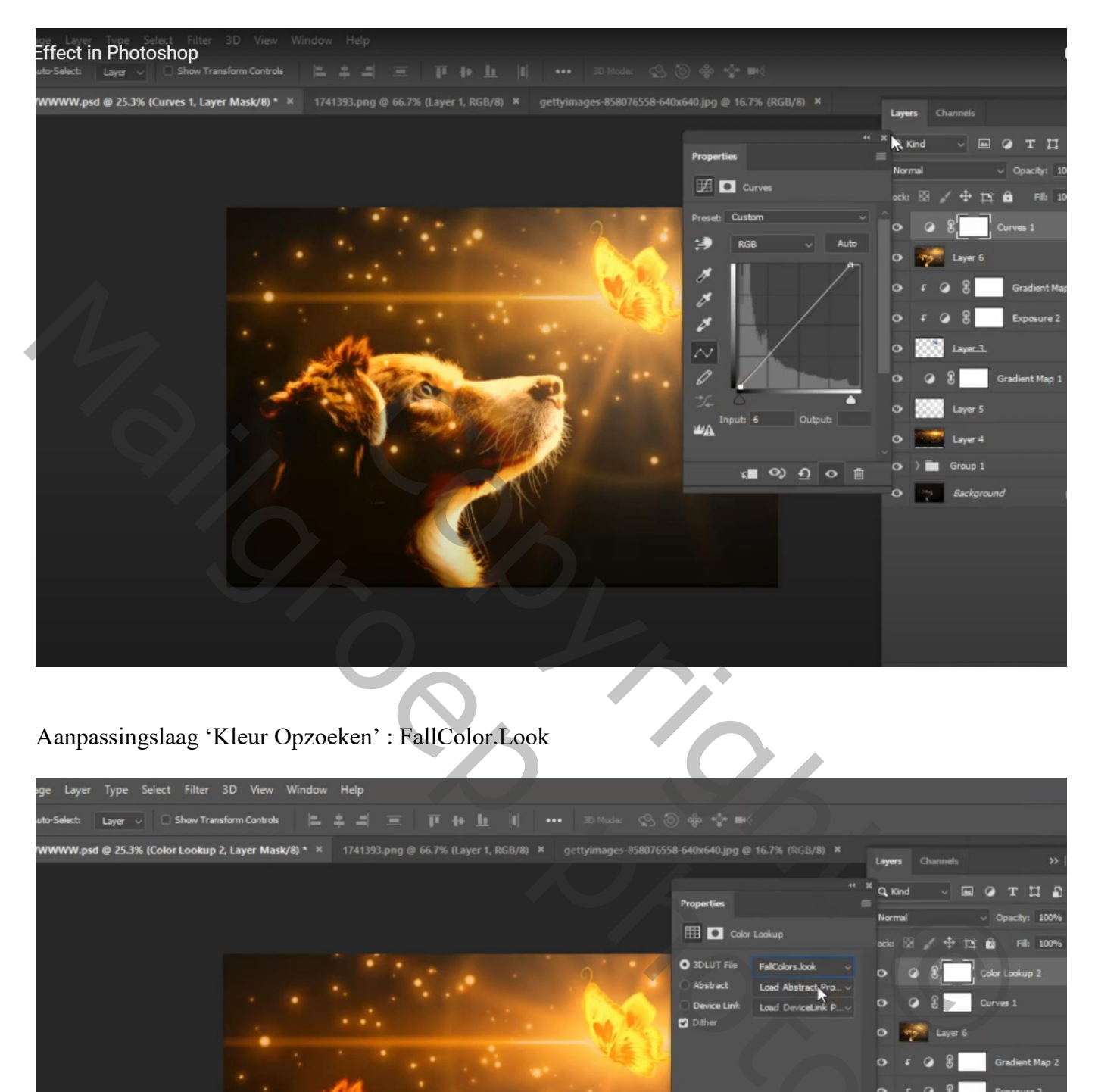

Aanpassingslaag 'Kleur Opzoeken' : FallColor.Look

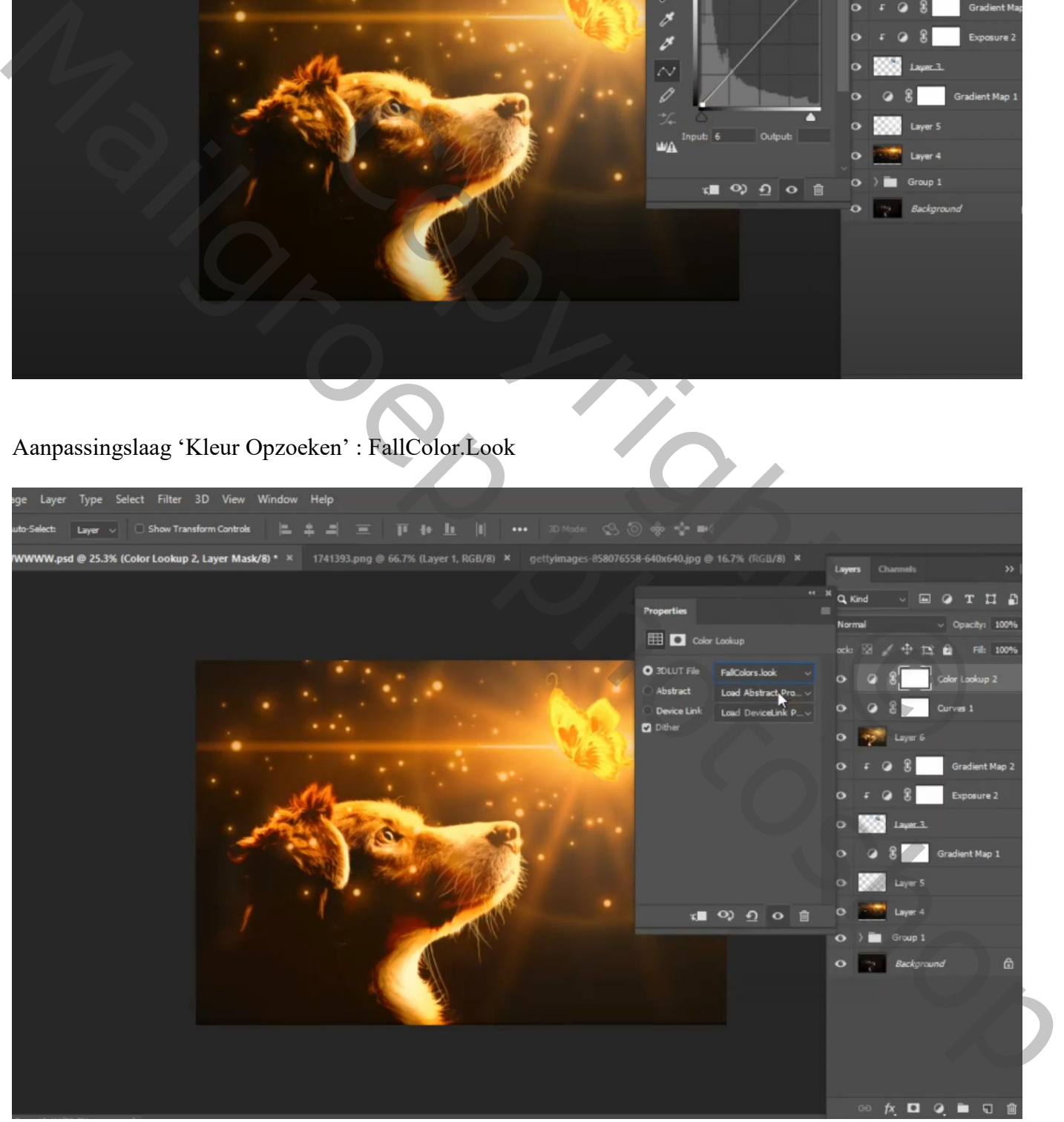

## Afbeeldingsgrootte aanpassen voor op Sennet!

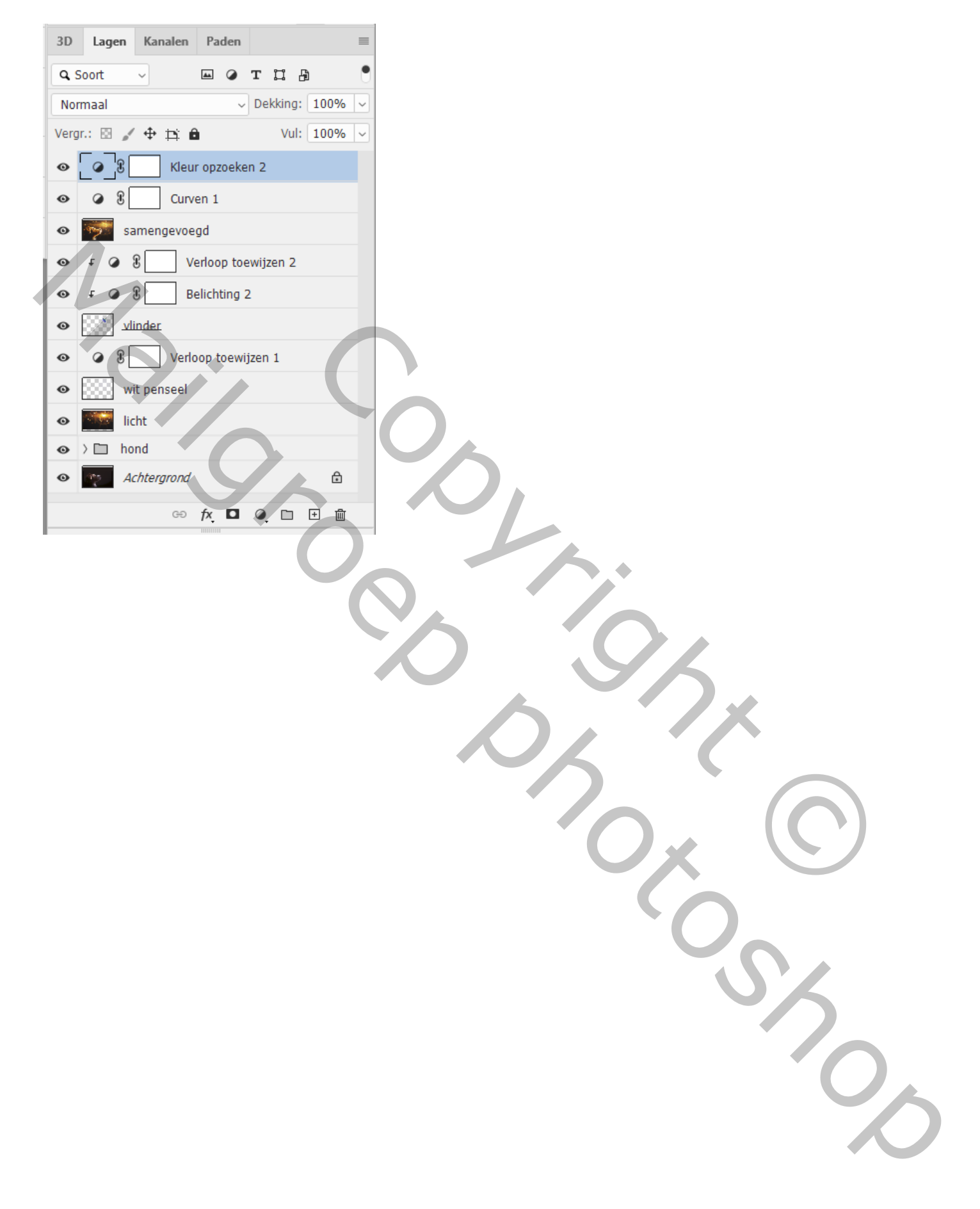